# User's Manual of Laser Engraving Cutting Software RDWorksV8.0

# **Chapter 1 Software installation**

## 1.1 Install steps

(1) Double-click the RDWorksV8Setup.exe under the installation directory, the following dialog box appears:

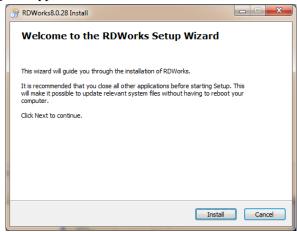

(2) Click [Install], when extract copy is to be completed, the installation main interface appears:

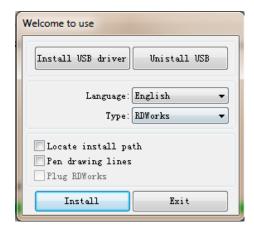

# 1.2 Installation settings

The installer can choose different installation content.

- 1> Install/Uninstall USB driver , reference  $\langle Install \ USB \ driver \rangle$
- 2> According to the different customer application needs and the habit of using to select the type of software
  - a. Stand-alone software RDWorks.
  - b. The software that plug-ins to CorelDraw. Support the version from Coreldraw11 to X5.
  - c. The software that plug-ins to AutoCad. Support the version from 2004 to 2010.

3> Choose a different installation languages

At present, it support Simplified Chinese, Traditional Chinese, English and the custom language type.

4> Select the software matches the motherboard

The software can support three kind of motherboards: RD-6442G.

So, please choose the corresponding software with motherboard. Otherwise, it does not work.

## 5> Locate install path

When install the LaserWork, default install path is "C:\", for change the install path, check this option.

When install the plug software RDPlug, under normal circumstances, the install program will locate to the target software automatically. If the installer does not locate to the target software automatically, you need to check this option, and locate to the target software manually.

## 6> Pen drawing lines

This option is only applicable to a particular machine, which has the function of the chalk line, ordinary machines do not need to check this.

#### 7> Plug RDWorks

The installer default install a special plug-ins RDPlug, if the users are more accustomed to using RDWorks program, can check this.

## 8> Demo version installation

According to the type of software installation, the installation language, the choice of motherboard generate different versions of the DEMO Software.

## 1.3 Installation

Choose the type of software, installation language and the appropriate motherboard. Click **[Install]** to install the software. After installation is complete, the following dialog box appears to prompt the user that the software has been installed successfully.

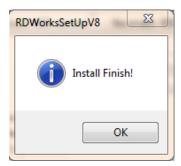

## 1.4 Exit

After installing the installation needed. Click **[Exit]** to end the installation process. Because of the possible need to use several installation, so the installation dialog does not

#### 1.5 Other matters

- 1> Before installing the plug-in software, the software that has been articulated should be shut down. After installation, restart the software.
- 2> The regular version and the DEMO version of the plug-in software is covered by each other.
- 3> In the default installation path, the normal version and the DEMO version of the independent software and different types of independent software motherboard with each other.

For the same time to install two versions, select the **[Locate install path]**. The regular version and the Demo version should be installed in the different location.

In addition, need to the appropriate software installation location, manually add a desktop shortcut for the software.

4> Modify the information of manufacturers

In the package, in addition to RDWorksV8, there are four text files.

Info\_Sche、Info\_Tche、Info\_En、Info\_Other, the four files correspond to the software information of manufacturers that be displayed in Simplified Chinese, Traditional Chinese, English and the custom language. If the four text is modified, manufacturer information also will be installed when the program was installed.

Open the text that should be modify, an example in Simplified Chinese:

0 = Company Name:

1 = ... (Fill in company name here)

And so on, the company information in other languages is the same set.

# **Chapter 2 The plug-in of CorelDraw installed**

Plug-in software support the version from CorelDraw11 to X5, but some simplified versions of CorelDraw is not supported. Here to the installation of CorelDraw12 as an example to introduce the installation process of plug-in software. If not specified, it is referring to CorelDraw12.

Before installing the plug-in software to run CorelDraw.

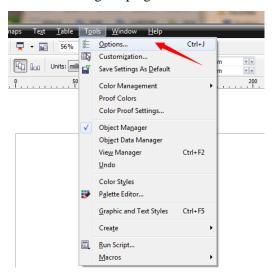

Select 【Tools】->【Option】

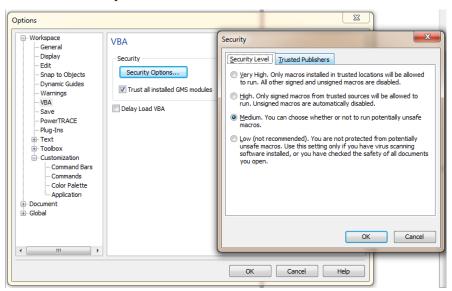

In the pop-up dialog box, select VBA, on the right do not check the "delay load VBA", then OK, and exit the application CorelDraw.

Run the program of installation, choose "Type" to "CorelDraw Laser", then click [Install].

| Welcome to use                                     |
|----------------------------------------------------|
| Install USB driver Unistall USB                    |
| Language: English ▼ Type: CorelDraw_Laser ▼        |
| Locate install path Pen drawing lines Plug RDWorks |
| Install Exit                                       |

The installer will automatically install the plug-in software to the all versions of CorelDraw RDCAM that are installed on the operating system and pop-up dialog box.

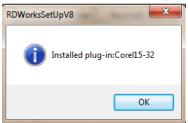

For some versions of CorelDraw (such as green version) may not automatically navigate to the locate where the CorelDraw is installed on. Only need to check "Locate install path" on the installation software, and then manually browse to navigate the folder location to the root of CorelDraw software where the plug-in program should be installed on.

Exit the installation program, and run CorelDraw.

Toolbar in the CorelDraw interface will appear

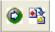

If the button does not appear, you should select 【Tools】->【Option】 in the menu.

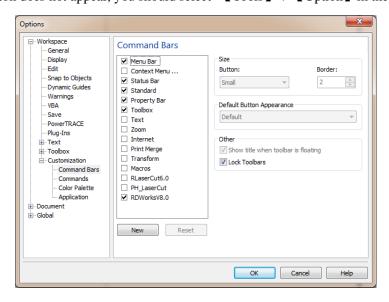

On the left select the "command bar" and then check "RDWorksV8.0", and select "OK".

this tool bar will appear in the software, select the first button

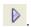

If the toolbar does not appear, reinstall the software CorelDraw.

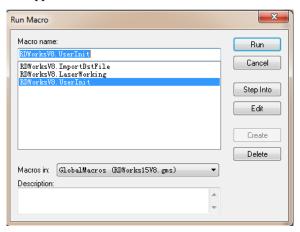

In the "macro location" select "GlobalMacros(Rlaser15V8.gms)". And the "Macro name" choose the RlaserV8.UserInit. And then "Run".

## Chapter 3 The plug-in of AutoCad installed

AutoCad plug-ins can be used to AutoCad2004-2010 non-simplified version. Here to the installation of AutoCad2004 as an example to introduce the installation process of plug-in. If not specified, it is referring to AutoCad2004. Close all running AutoCad programs before AutoCad plug-in installed.

Run Setup. Select "AutoCad Laser" as The "Type", and then click 【Install】.

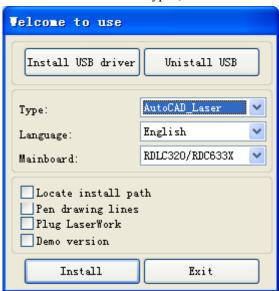

Setup will automatically install the RDCAM plug-in software to all versions of AutoCad that were installed on the operating system and pop-up dialog box.

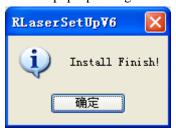

For some vesions of AutoCad(such as green version) may not navigate to the locate where the AutoCad was installed on. Only need to check "Locate install path" on the installation software, and then manually browse to navigate the folder location to the root of AutoCad software where the plug-in program should be installed on.

Exit the installation program, and run AutoCad.

Toolbar interface in AutoCad will appear

If the button does not appear, select 【Tools】->【Macro】(A)->Macro(M) in the menu.

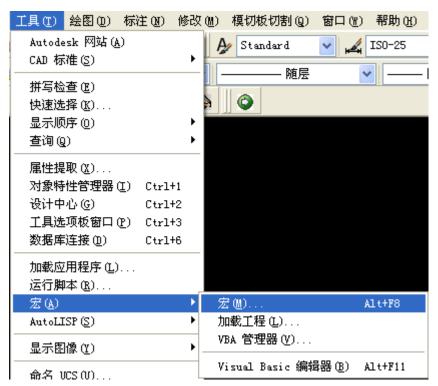

If you can not find it in the menu, it is because the version of AutoCad may not support the plug-in. Pleast re-install a full version of AutoCad.

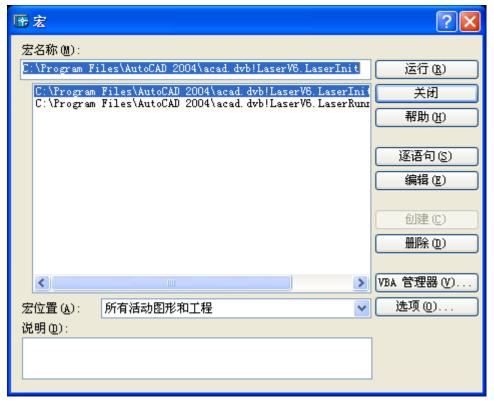

In the pop-up dialog box, select LaserInit, and run.

The plug-in toolbar can occur if you select this option, but when you close AutoCad and then open the AutoCad software again. But also do not see the toolbar. Then it is possible that your computer is infected with a virus. You must manually to define the boot loader works of AutoCad, or you can re-check for viruses or reinstall the operating system and AutoCad software.

Manual process of loading plug-in as follows, select the menu 【Tools】->AutoLISP->加载.

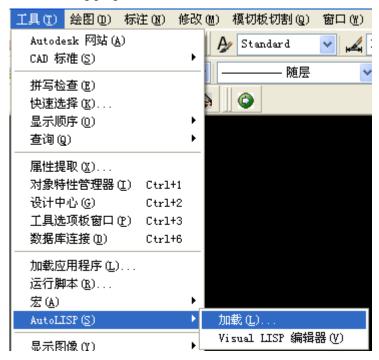

In the dialog box, you should to choose the "Content" button that was under the "Start Group".

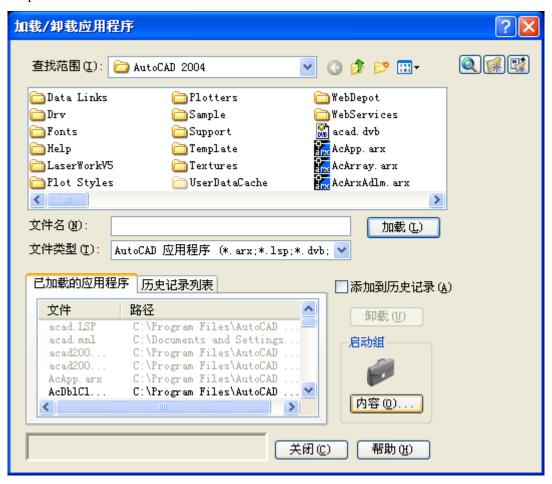

Select "Add" button in the pop-up dialog box. In the AutoCad directory, manually locate and

select acad.dvb,acad.lsp. And loading these two files.

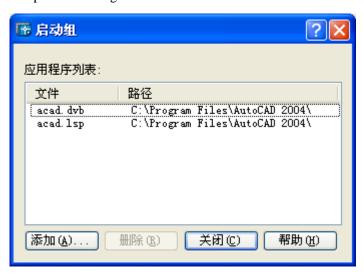

Adding the file, close the dialog box, and then close the AutoCad. You can see the plug-in toolbar when you open the AutoCad again.

# Chapter 4 The plug-in of Cadian installed

Cadian plug-in are now available for the non-simplified of Cadian2010. The other version is not tested. When Cadian was installed, you should close the running Cadian procedures.

Run Setup. Select "CaDian Laser" as the "Type". And then click [Install].

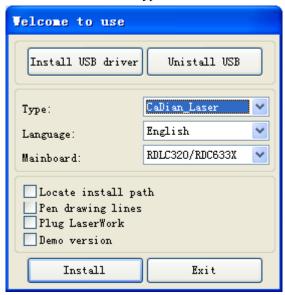

As CaDian is green software, installation program can not automatically find the installation directory where the need to manually locate the installation path. Select the CaDian installation folder, and click "OK" button.

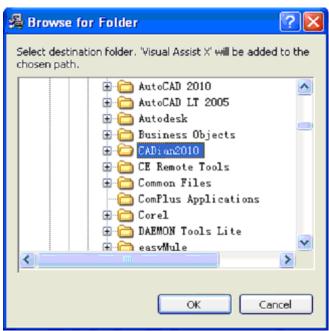

After installation is complete, the following dialog box appears.

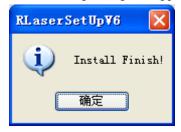

Exit the installation program, and run CaDian.

# **Chapter 5 The plug-in of Illustrator installed**

Illustrator plug-in are now available for the non-simplified of Illustrator CS5. The other version is not tested. When Illustrator was installed, you should close the running Illustrator procedures.

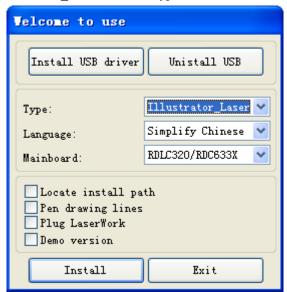

As Illustrator is green software, installation program can not automatically find the installation directory where the need to manually locate the installation path. Select the Illustrator installation folder, and click "OK" button.

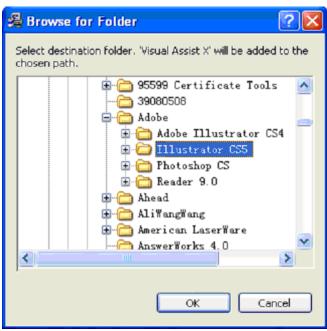

After installation is complete, the following dialog box appears.

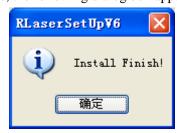

Exit the installation program, and run Illustrator.